# **Piattaforma Pubblica Istruzione**

Manuale Genitori

Modulo Mense

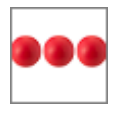

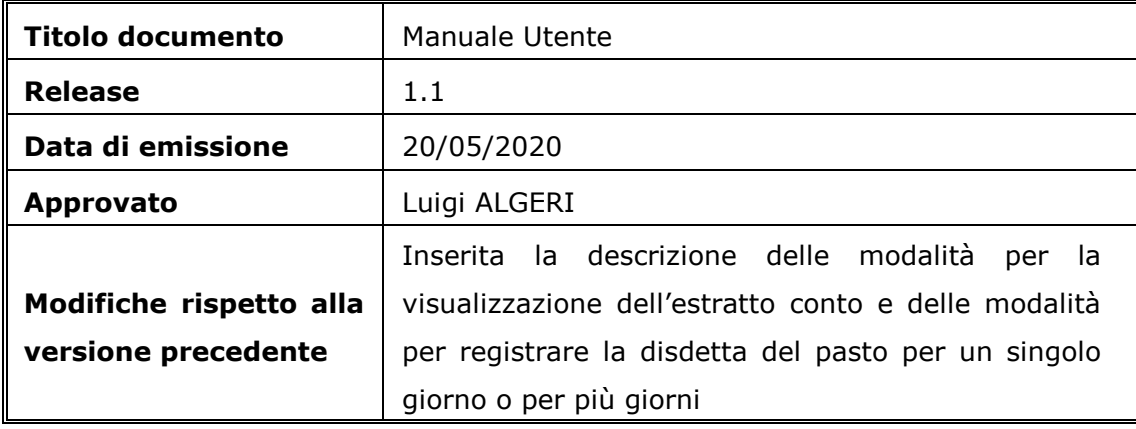

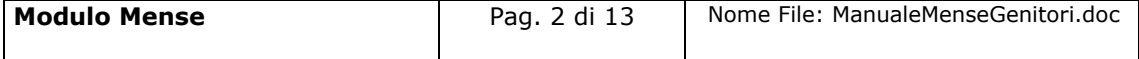

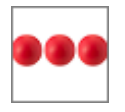

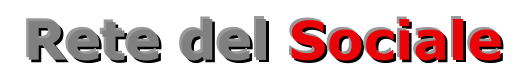

## **INDICE**

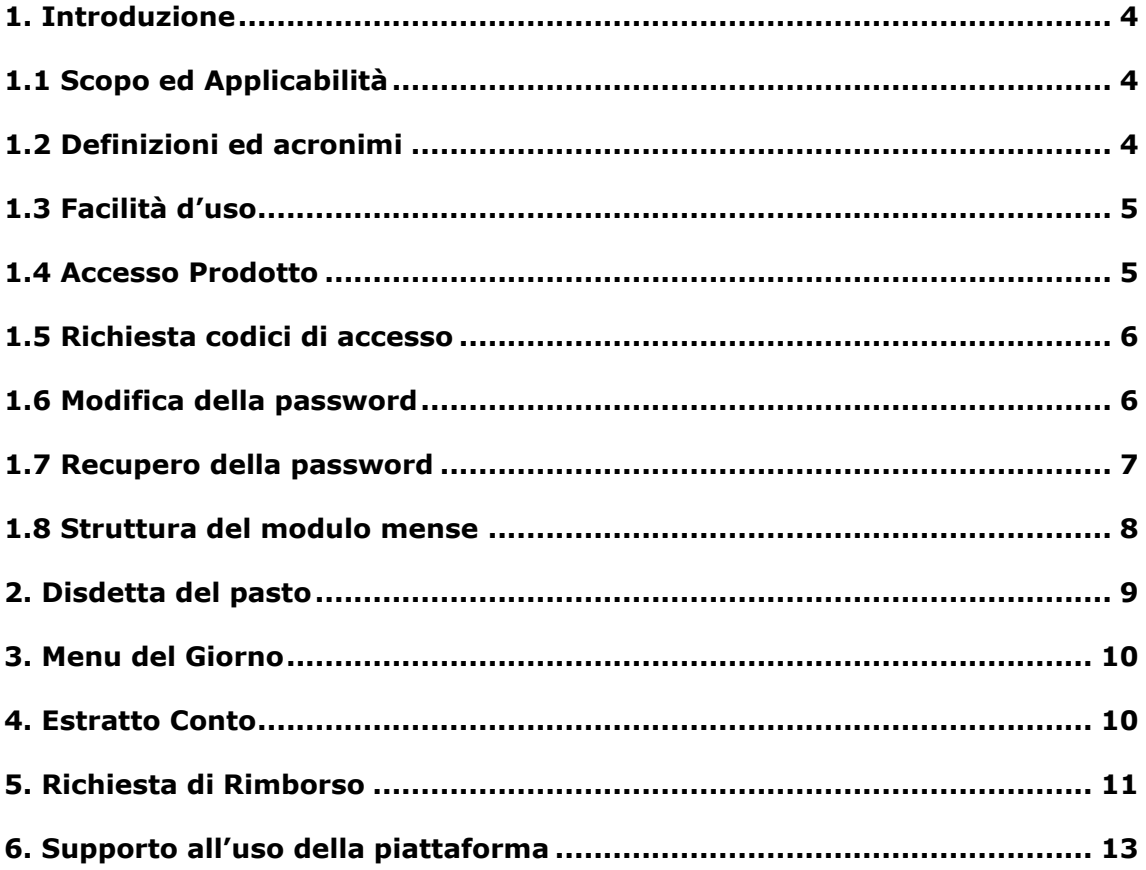

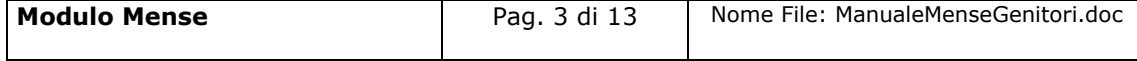

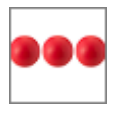

# **Rete del Sociale**

# <span id="page-3-0"></span>**1. Introduzione**

Il documento, organizzato in capitoli e paragrafi, descrive le modalità operative per il modulo genitori in particolare delle attività di seguito indicate:

- Comunicazione della disdetta del pasto del giorno
- **Comunicazione delle disdette dei pasti per più giorni**
- Visualizzazione del menu del giorno
- Visualizzazione dell'estratto conto (pagamenti effettuati e pasti pagati)
- **Richiesta di rimborso**

## <span id="page-3-1"></span>1.1 Scopo ed Applicabilità

Il contenuto di questo manuale è applicabile alle sole funzionalità di :

- Comunicazione della disdetta del pasto del giorno
- **Comunicazione delle disdette dei pasti per più giorni**
- Visualizzazione del menu del giorno
- Visualizzazione dell'estratto conto (pagamenti effettuati e pasti pagati)
- **Richiesta di rimborso**

## <span id="page-3-2"></span>1.2 Definizioni ed acronimi

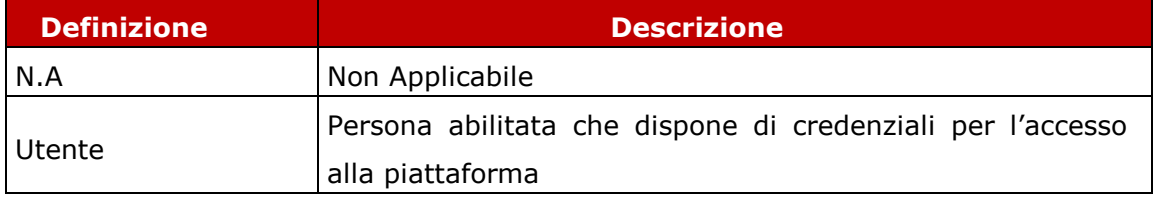

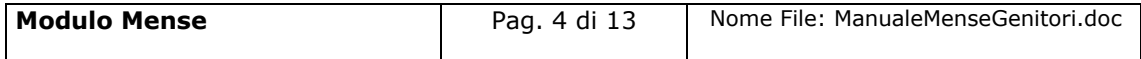

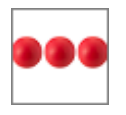

## <span id="page-4-0"></span>1.3 Facilità d'uso

Smartphone e tablet hanno introdotto nuove modalità di interazione uomo/macchina. La semplicità e intuitività di questi dispositivi permette l'utilizzo di applicazioni complesse anche a personale che ha scarsa dimestichezza con software e dispositivi informatici in generale e con i sistemi integrati di sicurezza in particolare. Appoggiandosi alle modalità di utilizzo tipiche dei dispositivi mobili, la

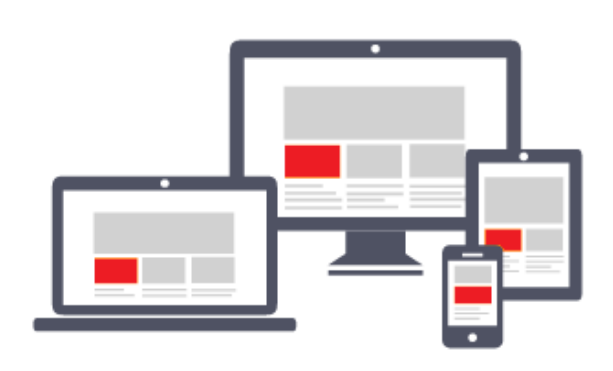

piattaforma migliora l'operatività del dell'utente. L'interfaccia utente è stata realizzate per essere immediata, comoda ed in grado di adattarsi al meglio a quelle che sono le differenti condizioni operative che cambiano dinamicamente e rapidamente al variare delle circostanze, delle

applicazioni, delle esigenze e degli utenti. L'interfaccia utente è realizzata seguendo i moderni standard web dettati anche dai sistemi utilizzati quotidianamente dalle persone (Google, Amazon, Facebook, Windows, ecc.); l'utente ritrova anche l'interazione a cui è abituato, i tempi di apprendimento calano drasticamente e il tasso di efficienza raggiunge livelli superiori e in minor tempo.

## <span id="page-4-1"></span>1.4 Accesso Prodotto

Per poter effettuare qualsiasi operazione sul sistema devono essere preventivamente effettuate le operazioni di seguito descritte:

- 1. attivare chrome (o browser analogo Esempio Firefox) per accedere ad internet
- 2. digitare (nella barra dell'indirizzo di Chrome) l'indirizzo
- 3. autenticarsi digitando la propria **username** e **password** e cliccare su **"accedi"**

Se non si è in possesso di username e password effettuare la richiesta dei codici di accesso nella relativa sezione del portale.

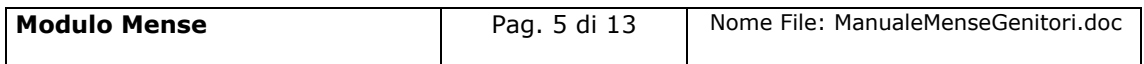

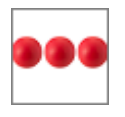

#### <span id="page-5-0"></span>1.5 Richiesta codici di accesso

Nella richiesta dei codici di accesso è necessario indicare i dati anagrafici del

fornite

si impegna a

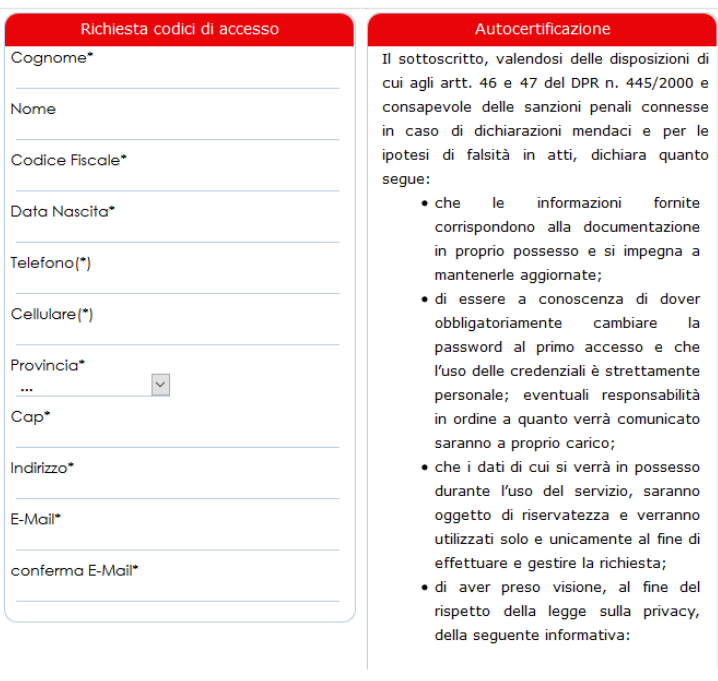

richiedente il servizio, **autocertificare** che tutte le informazioni inserite all'interno del portale sono vere, e rilasciare il consenso al **trattamento dei dati** rispetto all'informativa indicata nella relativa sezione.

Dopo aver spedito la richiesta dei codici di acceso, l'utente riceverà sulla mail indicata nella richiesta, i codici di accesso (username e password) con i quali

potrà accedere alla piattaforma per compilare la domanda

#### <span id="page-5-1"></span>1.6 Modifica della password

Al primo accesso il sistema chiede la modifica della password che dovrà essere effettuata seguendo le modalità di seguito indicate:

- Digitare la vecchia password, che nel caso del primo accesso è la password ricevuta via mail dal sistema
- Digitare la nuova password, ovvero una password definita dall'utente di lunghezza maggiore di 8 caratteri e composta da numeri e lettere.
- $\bullet$ Ripetere la nuova password, ovvero la password digitata nella casella precedente che il sistema richiede per conferma del corretto inserimento

Terminate le operazioni sopra indicate è necessario cliccare sul tasto "salva la nuova password" per registrare la variazione effettuata.

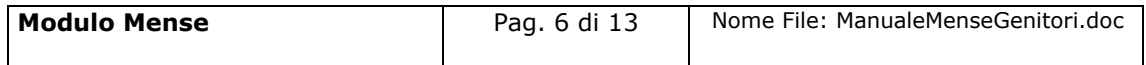

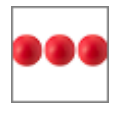

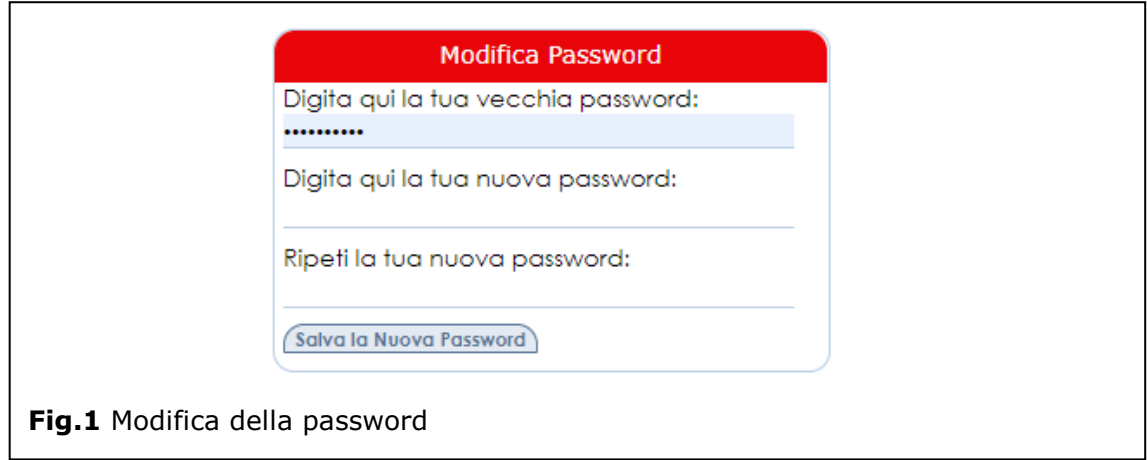

## <span id="page-6-0"></span>1.7 Recupero della password

Nel caso in cui l'operatore dimentica la password il sistema consente il recupero della stessa nel momento in cui si accorge che i codici di accesso digitati non sono corretti.

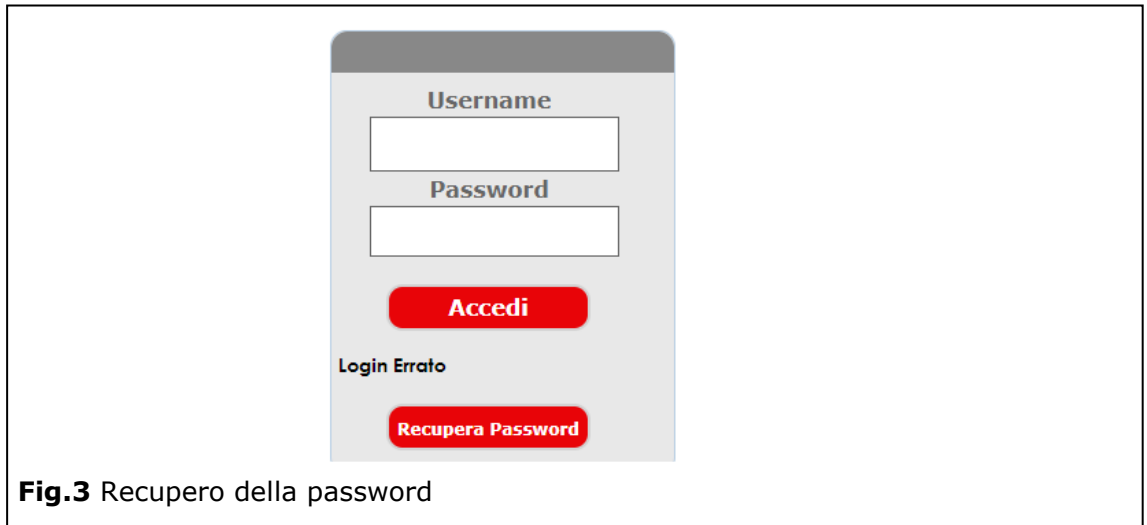

Per recuperare la password è necessario cliccare sull'opzione "Recupera Password". Dopo aver cliccato sul tasto "Recupera Password" viene visualizzata la seguente videata all'interno della quale è necessario inserire la username e cliccare sul tasto "recupera password"

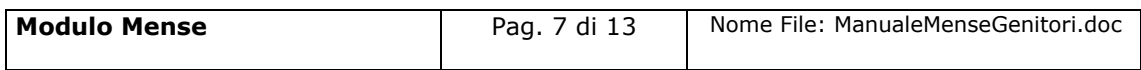

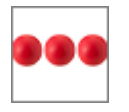

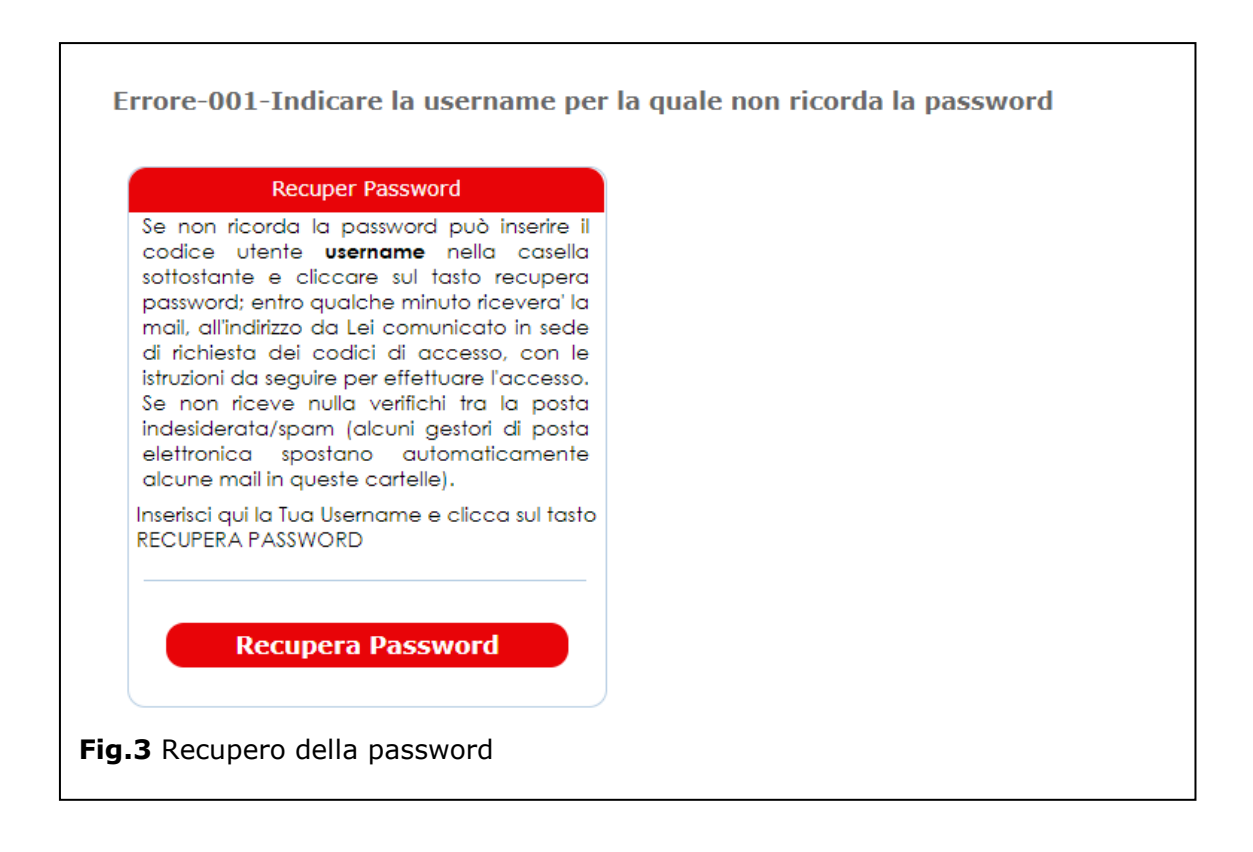

Le istruzioni per il recupero della password vengono inviate all'indirizzo di mail comunicato in fase di richiesta dei codici di accesso.

## <span id="page-7-0"></span>1.8 Struttura del modulo mense

Il modulo mense è strutturato per essere maggiormente fruibile da Smartphone, Tablet, pc ed è strutturato in modo diverso dagli altri moduli della piattaforma. La pagina principale, sempre attiva, è costituita da una sezione che include i tasti comuni a tutti i moduli:

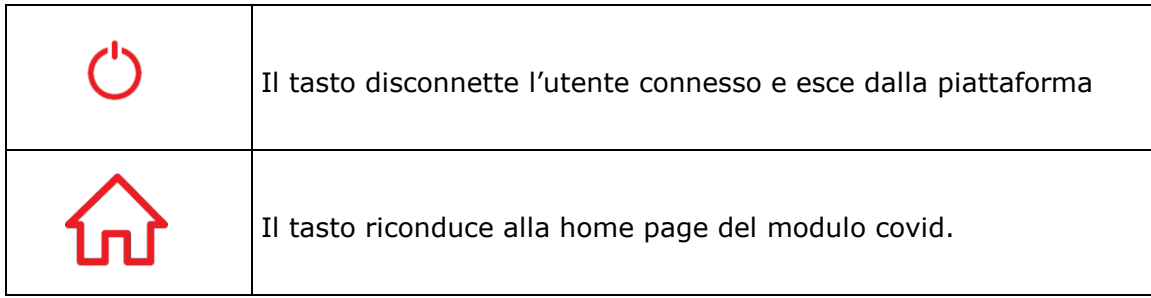

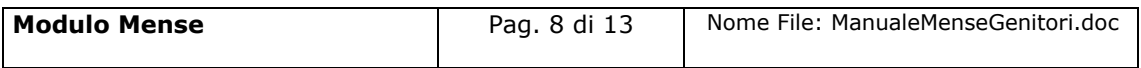

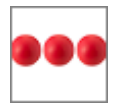

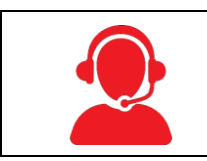

Il tasto attiva il modulo per richiedere supporto nell'uso del prodotto e/o segnalare anomalie

## <span id="page-8-0"></span>**2. Disdetta del pasto**

La piattaforma di gestione delle mense, presume la presenza a mensa di ciascun

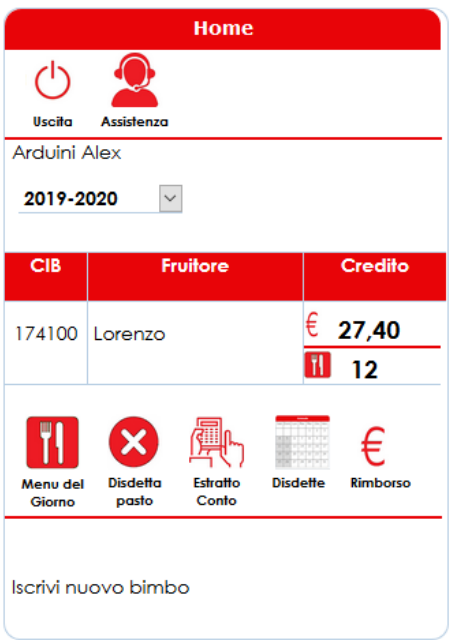

bambino/a iscritto al servizio e sarà cura del genitore comunicare la disdetta del pasto cliccando sul tasto "**disdetta**". I genitori, possono comunicare l'assenza dalle ore 17:00 del giorno precedente all'assenza, alle ore 08:30 del giorno corrente. Prima ed oltre gli orari indicati, il relativo tasto della disdetta non viene visualizzato.

Qualora non viene comunicata la disdetta del pasto la piattaforma registra automaticamente la presenza a mensa e decurta il relativo importo dal conto virtuale prepagato del genitore.

Cliccando sul tasto "disdette" è possibile comunicare al servizio mensa l'assenza per più giorni indicando la **data di inizio** del periodo per il quale si richiede la disdetta del pasto e la **data fine** ed avendo

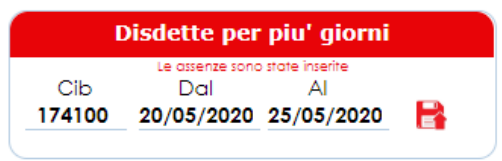

cura di cliccare sul tasto salva . La conferma della registrazione verrà comunicata dal sistema con il messaggio "le assenze sono state inserite" . La mancata visualizzazione di questo messaggio indica

che le disdette non sono state registrate dalla piattaforma e pertanto il fruitore verrà considera presente.

Non sarà necessario disdire il pasto nei giorni delle festività comandate o nelle ricorrenze particolari (Es. Santo Patrono) perché il calendario scolastico prevede già la sospensione del servizio.

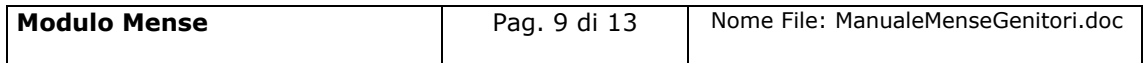

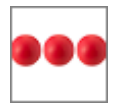

# <span id="page-9-0"></span>**3. Menu del Giorno**

Dalla home page cliccando sul tasto "Menu del Giorno" il genitore può visualizzare le varie tipologie di piatti che verranno predisposti per il bambino. I menu visualizzati si riferiscono alle "diete personalizzate" che tengono conto delle eventuali intolleranze comunicate in fase di inserimento della domanda

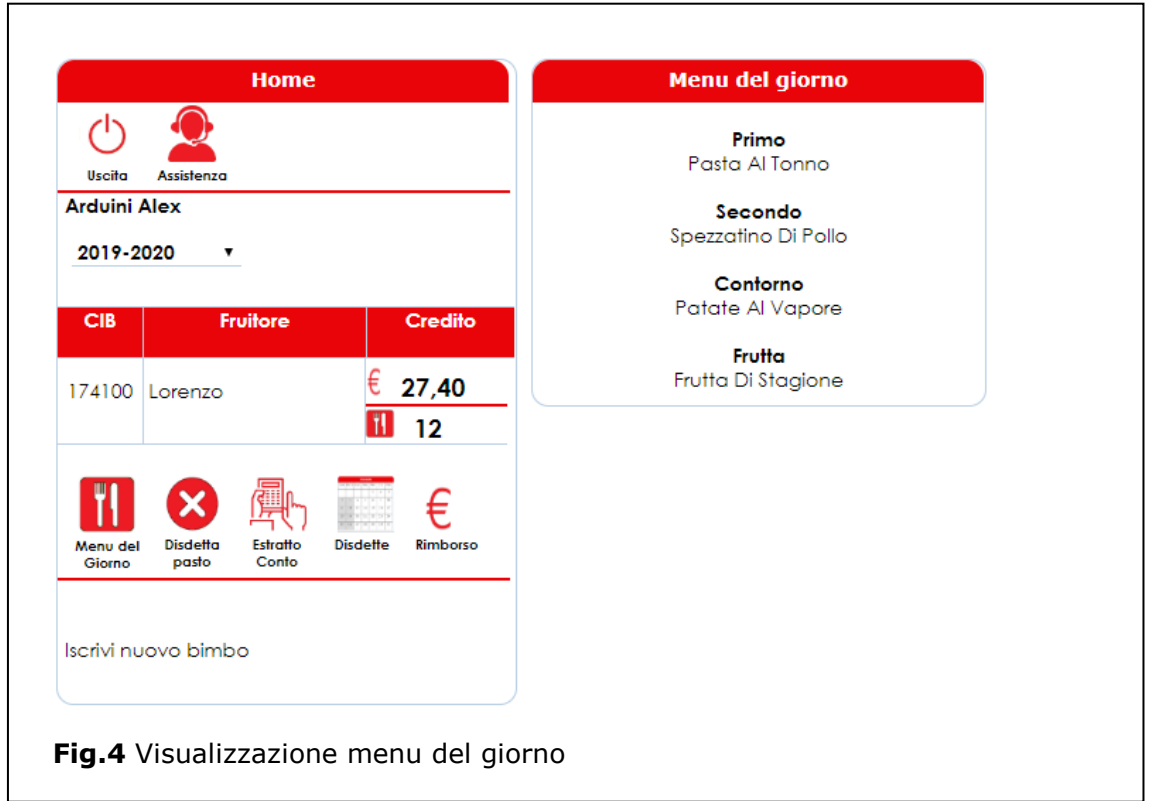

## <span id="page-9-1"></span>**4. Estratto Conto**

Dalla home page il genitore cliccando sul tasto "estratto conto" può visualizzare l'estratto conto scalare con l'indicazione dei pagamenti effettuati e degli importi detratti a fronte dell'erogazione del pasto.

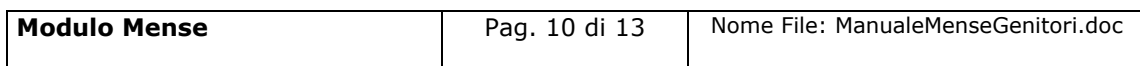

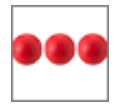

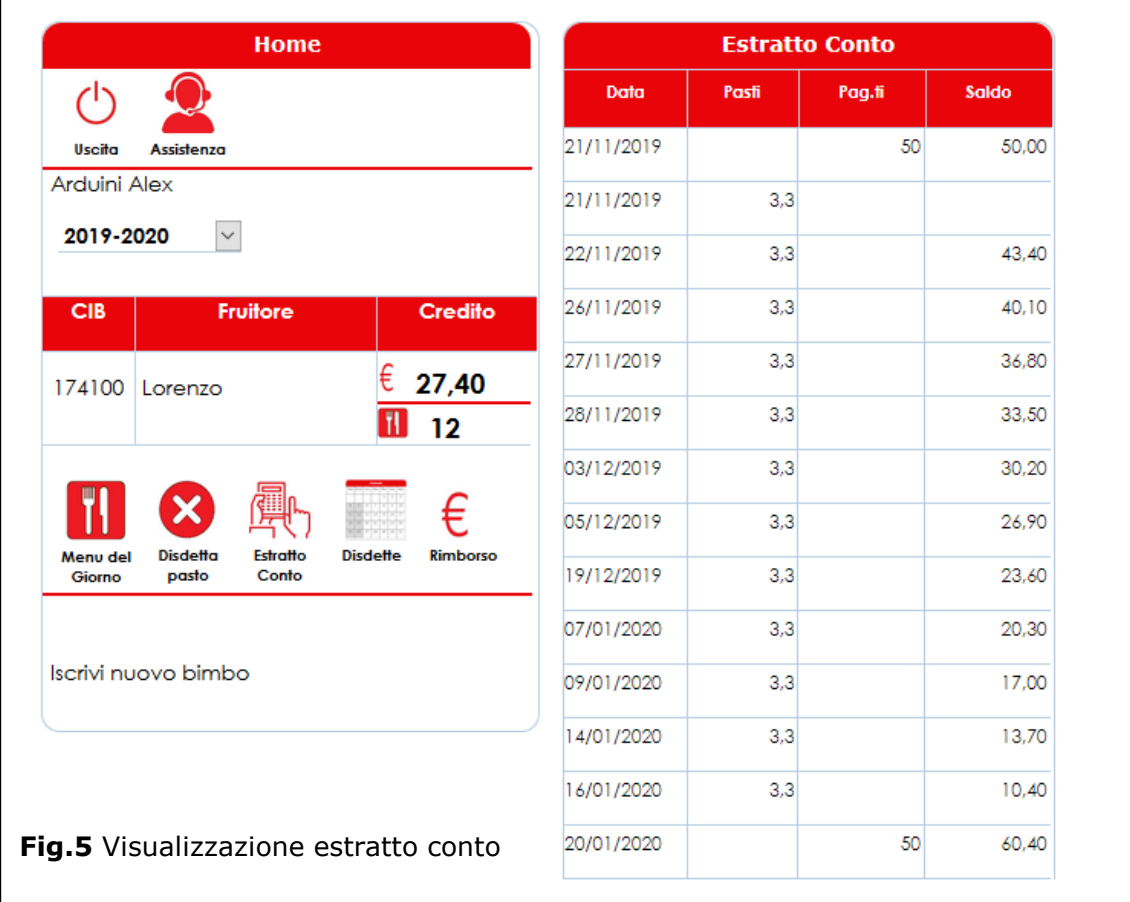

## <span id="page-10-0"></span>**5. Richiesta di Rimborso**

Dopo aver digitato username e password si accede alla home page del genitore dalla quale è possibile effettuare la **richiesta di rimborso**. Le richieste di rimborso possono essere effettuate nel caso in cui nel conto virtuale, al termine dell'anno scolastico, risulti un credito a favore del genitore. Il credito risultante al termine dell'anno scolastico viene stornato automaticamente sul nuovo anno scolastico ma nel caso in cui:

- Il bambino frequenta l'ultimo anno scolastico e non frequenterà l'anno successivo
- **Il bambino frequenterà una scuola in un comune diverso**

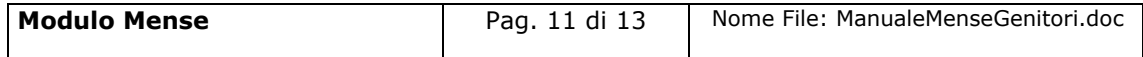

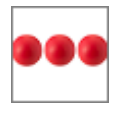

Il servizio mensa viene bloccato per cause di forza maggiore Es. Pandemia Covid

Cliccando sul tasto "Rimborso" si attiva la box all'interno della quale è possibile inserire l'iban sul quale si desidera ricevere il rimborso e verificare il caricamento di tutte le ricevute dei pagamenti effettuati

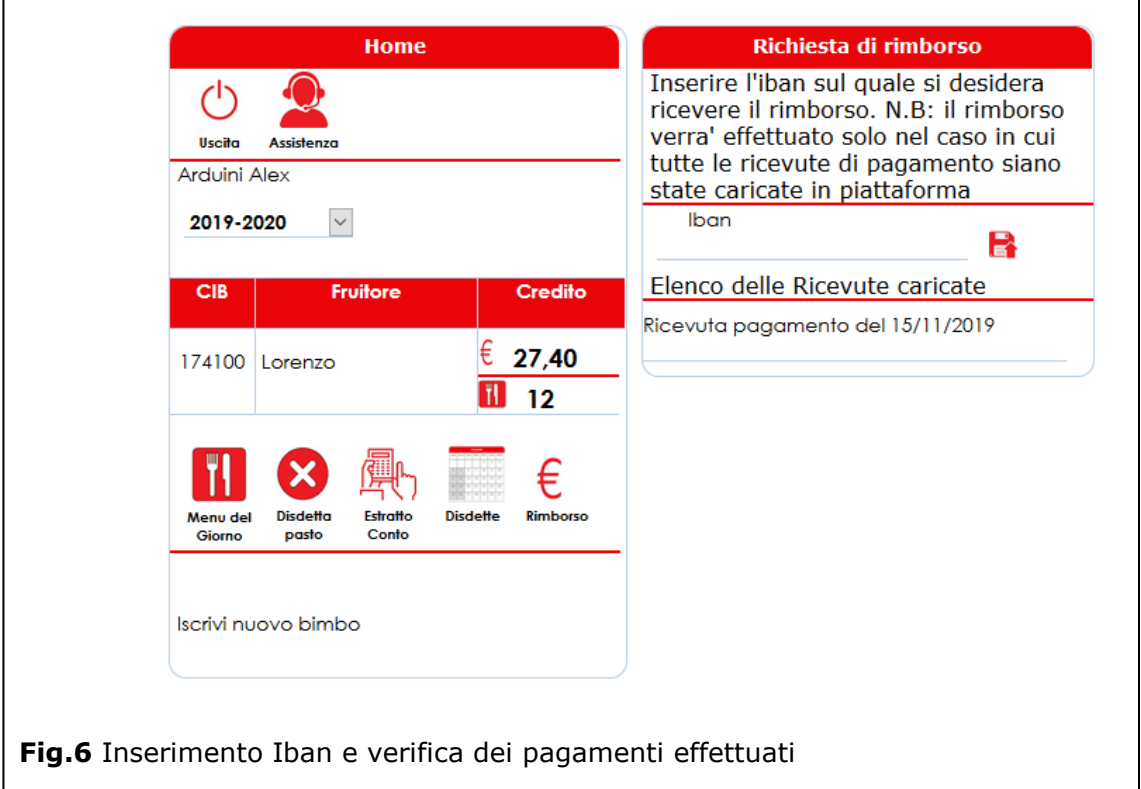

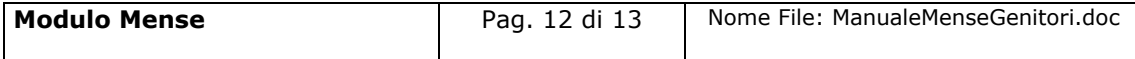

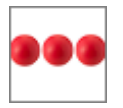

## <span id="page-12-0"></span>**6. Supporto all'uso della piattaforma**

In qualsiasi momento e da qualsiasi videata del modulo è possibile cliccare sul tasto

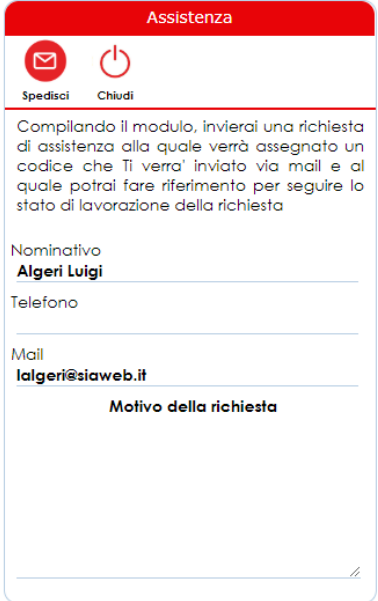

"assistenza" che attiva la box "Assistenza" all'interno della quale l'operatore e/o il cittadino possono richiedere supporto.

Dopo aver inserito il motivo della richiesta ed aver cliccato sul tasto "**Spedisci**", viene inviata una richiesta di assistenza alla quale verrà assegnato un codice che verrà comunicato all'operatore via mail e, al quale lo stesso potrà fare riferimento per seguire lo stato di lavorazione della richiesta.

Il servizio di assistenza prenderà in carico la segnalazione e provvederà alla lavorazione della stessa nei tempi definiti nei Service Level Agreement concordati con il cliente.

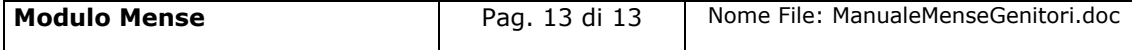